# 「辞書閲覧ソフト」 インストール方法 ■バージョン確認手順

以下の手順で、すでにインストールされている「辞書閲覧ソフト」のバージョンを確認できます。

- (1) 「電子辞書」を起動します。
- (2) メニューから 「ヘルプ」メニューを選択し、「情報」をクリックします。
- (3) タイトルバーにバージョン情報が表示されます。 「Version」の後ろに続く表示がバージョン情報です。

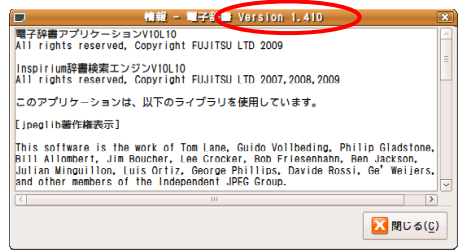

## ■ダウンロード手順

以下の(A)、(B)いずれかの方法でインストーラをダウンロードください。

## (A) 本機(PC-Z1)でのダウンロード手順 (B) パソコンでのダウンロード手順

- (1) 「ソフトウェア使用許諾条件」をよく読み、同意する場合は [同意する(ダウンロード画面へ)]をクリックします。 おもかじめ以下の準備をしてください。
- (2) 「netwalker-dictionary1.v1.410.tar.gzを開く」画面で [ファイルを保存]をクリックし、 [OK]をクリックします。

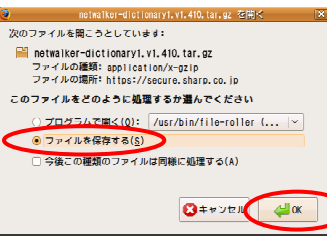

「ダウンロードマネージャ」画面が表示されます。

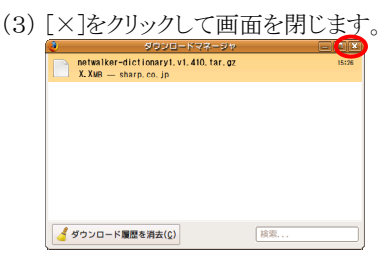

- (4) [×]をクリックして「Mozilla Firefox」画面を閉じます。
- (5) デスクトップに「 netwalker-dictionary1.v1.410.tar.gz 」が あることを確認します。

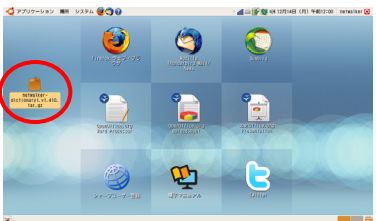

### ここでは、例としてデスクトップ(工場出荷状態)の場合で説明しています。 変更している場合は、ダウンロード先を読み替えてください。

以上でダウンロードは終了です。

- ・インターネットへ接続できるパソコン ・USBメモリー
- (1) インターネットに接続されたパソコンで、本ページを表示し、 「ソフトウェア使用許諾条件」をよく読み、 同意する場合は[同意する(ダウンロード画面へ)]を クリックします。

ファイルのダウンロードを確認するための画面が表示されます。

- (2) 画面の表示に従って操作を行い、 「 netwalker-dictionary1.v1.410. tar.gz 」を USBメモリーに保存します。
- (3) USBメモリーを本機(PC-Z1)にセットし、USBメモリーから 「 netwalker-dictionary1.v1.410.tar.gz 」を デスクトップにコピーします。

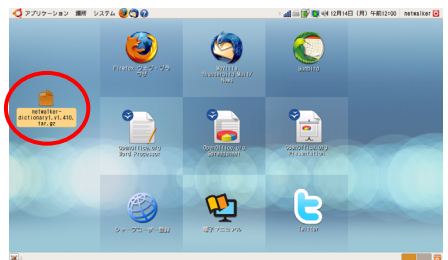

以上でダウンロードは終了です。

(注) ・ダウンロードしたファイルは、インストールが完了するまでは削除したり移動しないようにしてください。 ・インストール完了後はダウンロードしたファイルは必要ありませんので削除しても構いません。

## | インストール手順

- (1)電子辞書を終了させてください。
- (2)デスクトップの「 netwalker-dictionary1.v1.410.tar.gz 」をダブルクリックします。

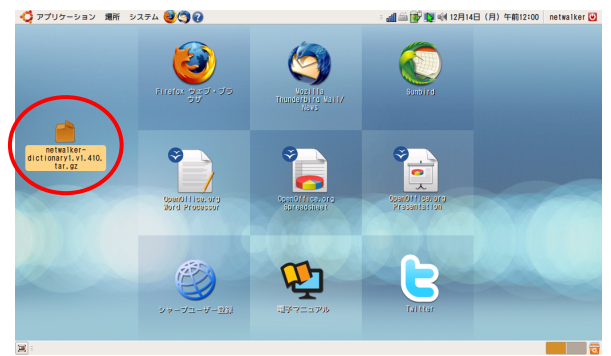

展開するためのソフトが起動し、

「 netwalker-dictionary1.v1.410.tar.gz 」画面が表示されます。

(3) 「展開」ボタンをクリックします。

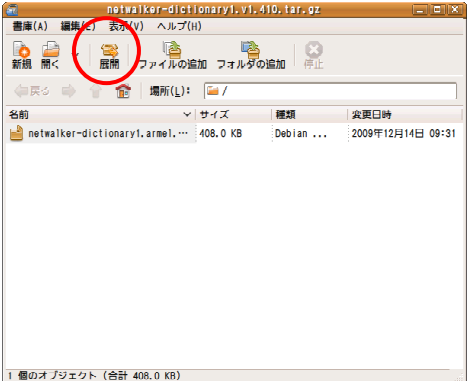

「展開」画面が表示されます。

(4) 「デスクトップ」が選択されていることを確認して、「展開」ボタンをクリックします。

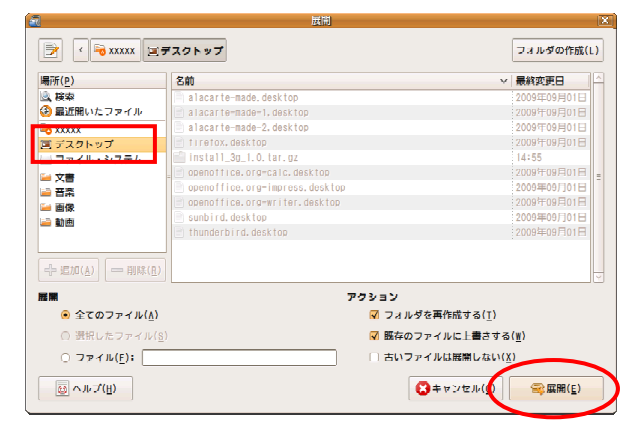

「書庫からファイルを展開します」画面が表示されます。

(5) 「閉じる」ボタンをクリックします。

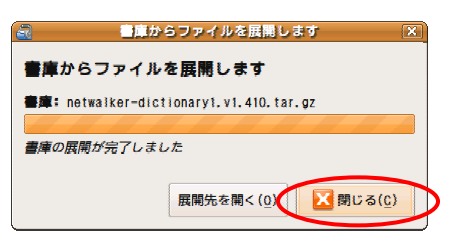

(6)画面右上の[×]をクリックして「 netwalker-dictionary1.v1.410.tar.gz 」画面を閉じます。

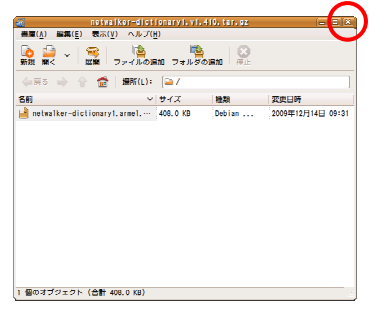

(7)デスクトップのファイル「 netwalker-dictionary1.armel.deb 」をダブルクリックします。

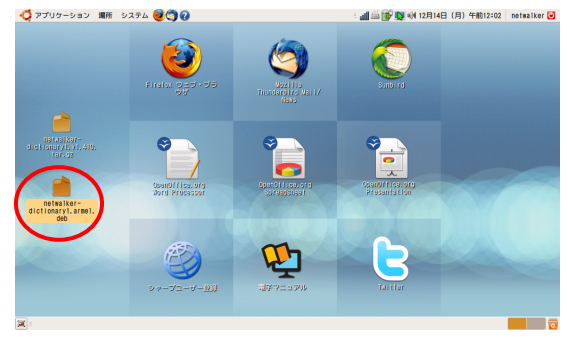

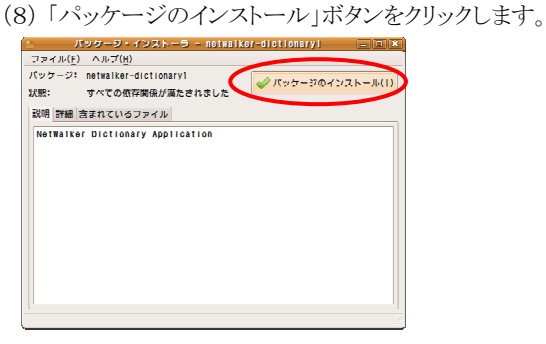

(9)ログインパスワードを入力し、「OK」ボタンをクリックします。

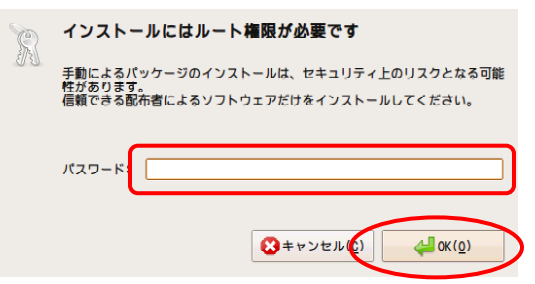

(10)「閉じる」ボタンをクリックします。

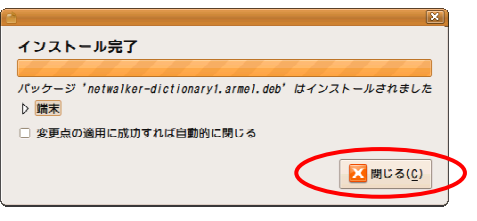

(11) 画面右上の[×]をクリックして「 パッケージ・インストーラ 」画面を閉じます。

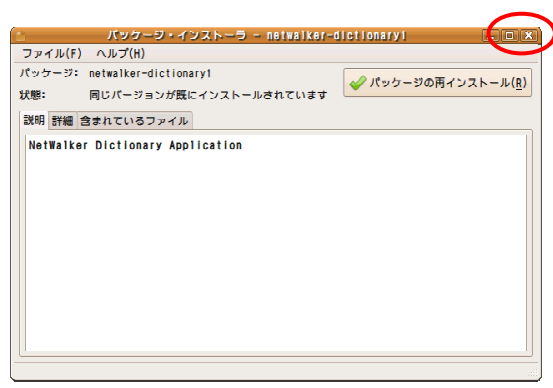

以上でインストールは終了です。

(注) ・インストール完了後はダウンロードしたファイルは必要ありませんので削除しても構いません。